# eBilling User guide

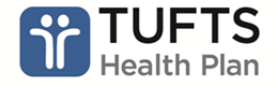

# **Table of Contents**

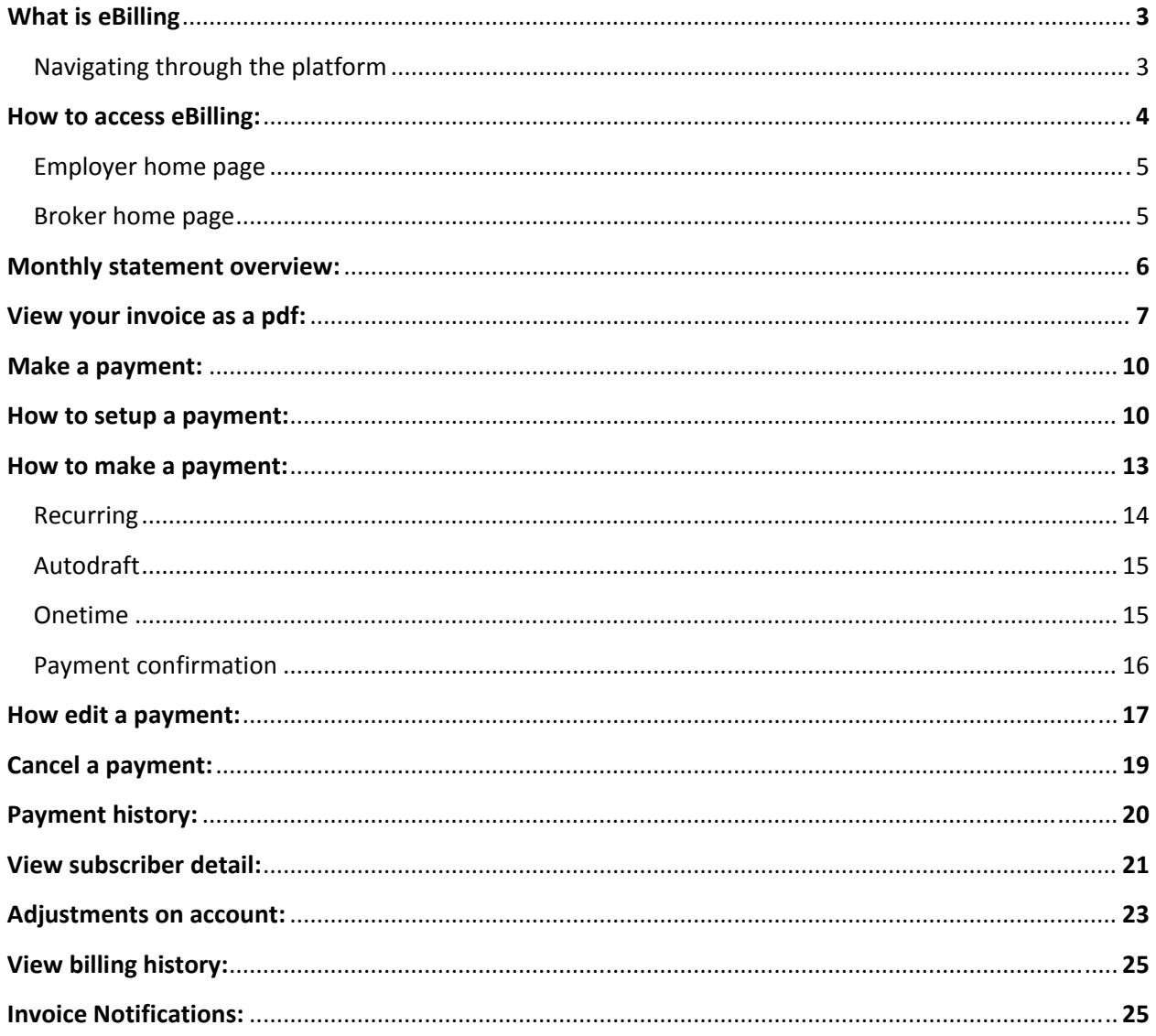

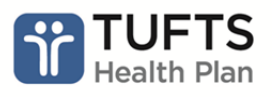

Need Assistance? Call us - 1-866-300-1712

#### **What is eBilling?**

eBilling is an online billing solution that provides the ability to view bills and make payments online.

eBilling allows you to:

- Receive and process bills quicker than waiting for paper invoices
- Ability to setup different payment methods
- Utilize multiple bank accounts
- View invoice summaries and member detail to reconcile bills

This guide will inform you on how to use the different features within eBilling to help you easily set up and make online payments.

#### **Navigating through the application:**

Please use the previous button to navigate through the application. Please use the Previous Button.

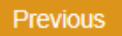

You can also click on the tabs to move to another screen

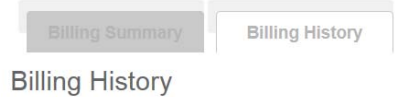

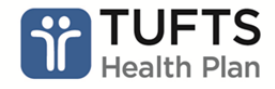

#### **HOW TO ACCESS eBILLING:**

You can access eBilling through our online secure **Employer Portal**.

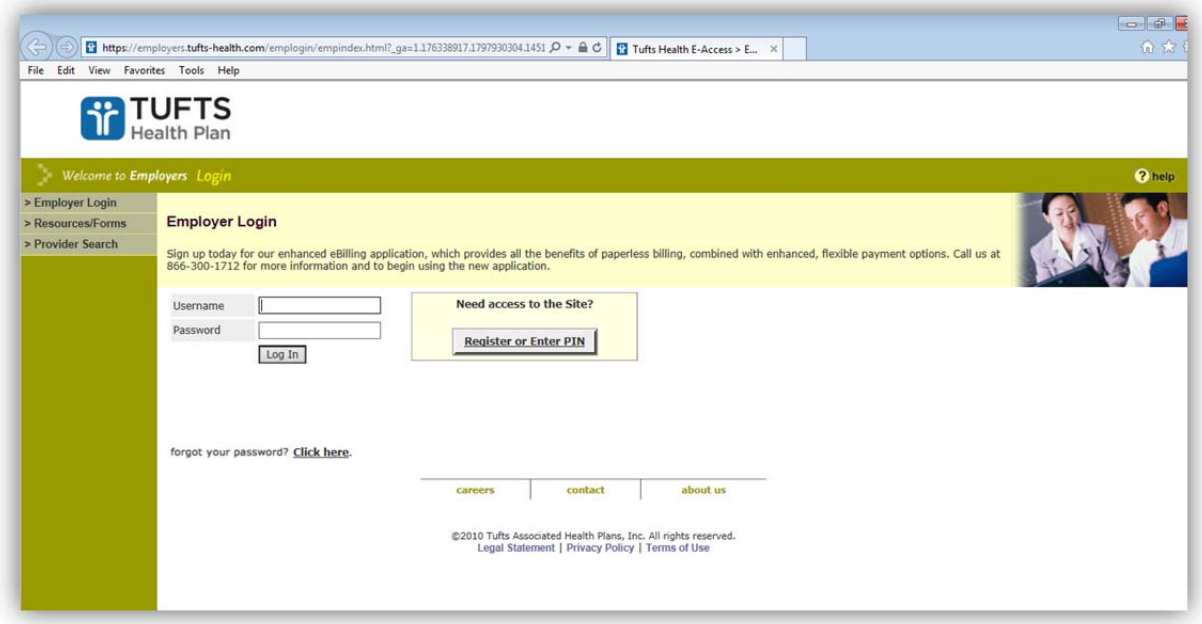

Once you arrive at the home screen of the Employer Portal, **click on the eBilling** link.

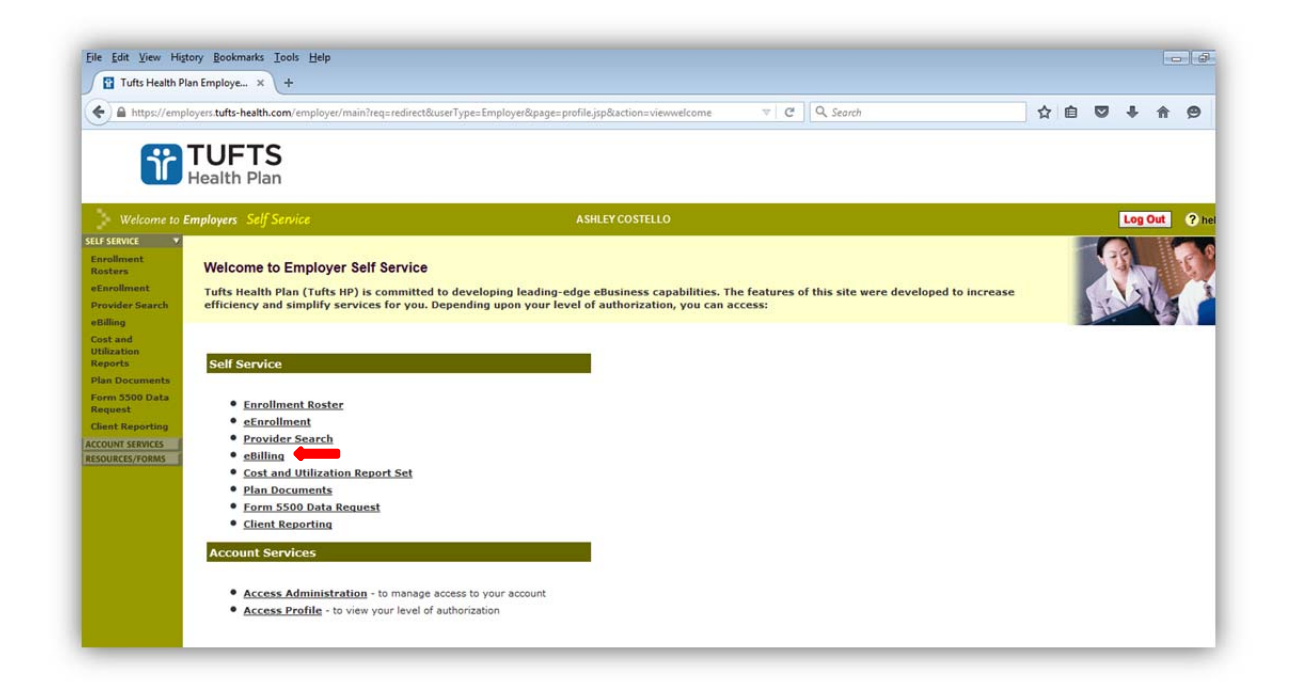

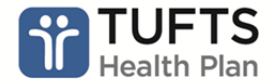

You'll arrive at the Monthly Statement page within the application if you manage one account.

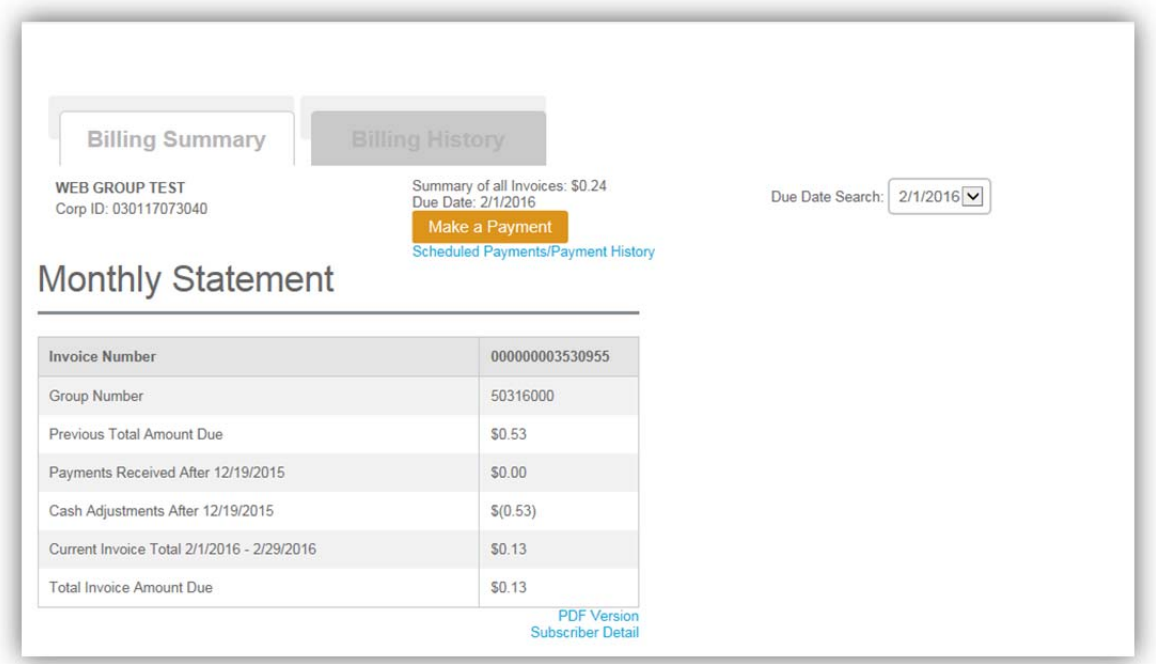

If you manage multiple accounts, you'll arrive at a page with a list of accounts by corporation ids. Once you click on a corporation id, you'll land on the Monthly Statement Page.

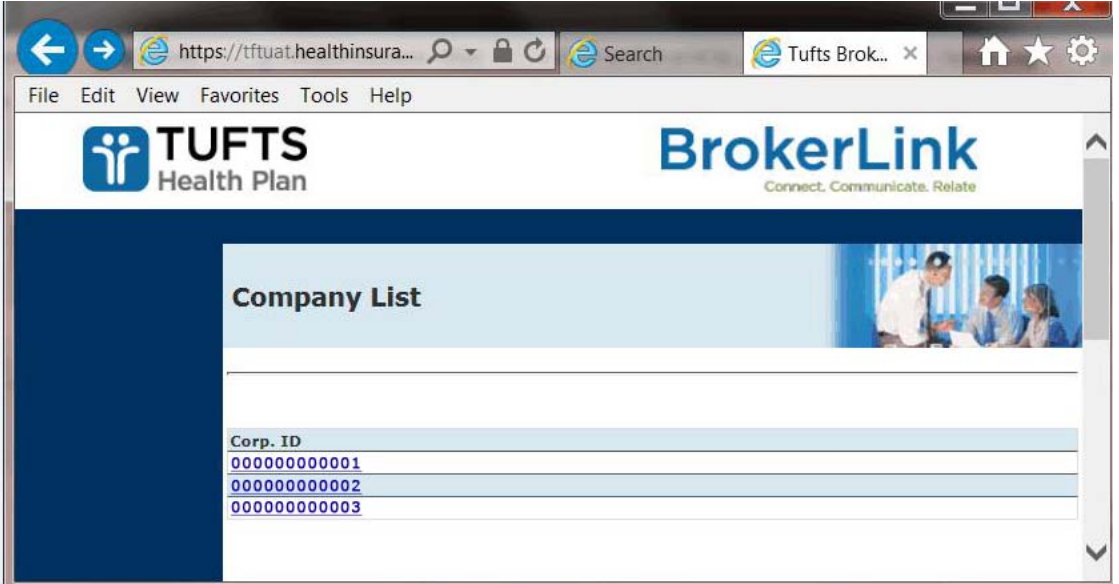

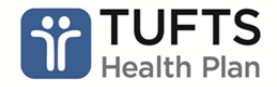

**Monthly Statement Overview:** The monthly statement provides at a glance overview of your account. From this page, you can make a payment, view your bill as a PDF, or review subscriber detail.

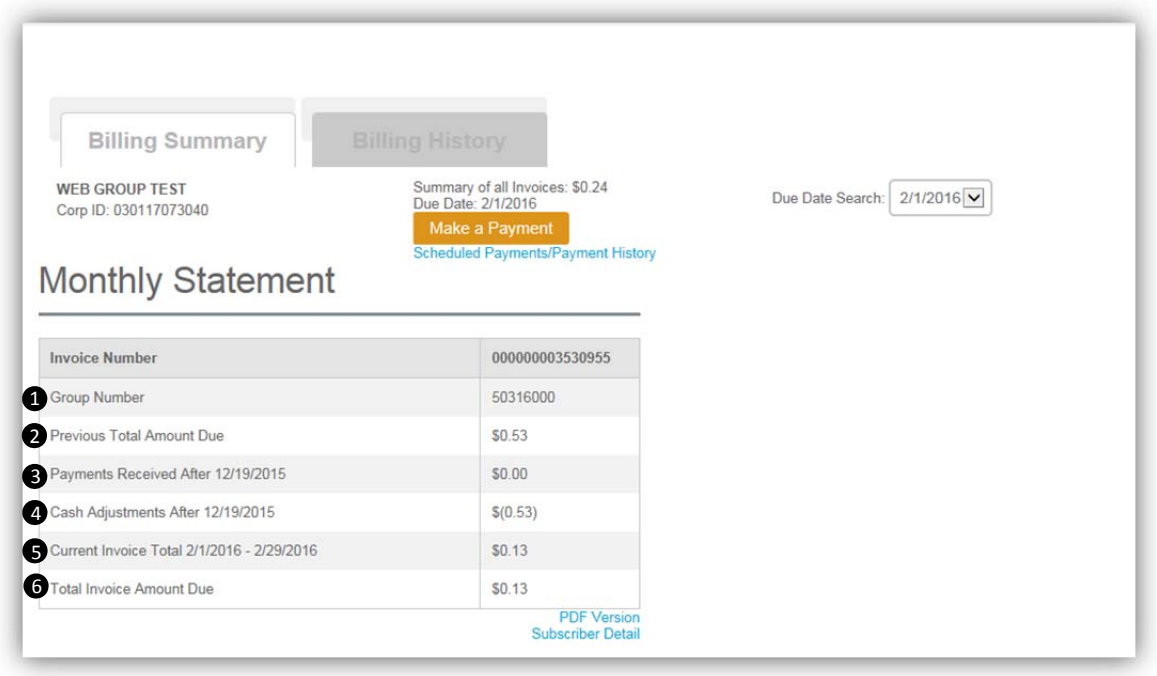

- **Group Number: Unique Tufts Health Plan number generated for your group**
- **P** Previous Total Amount Due: Amount due prior to the current invoice
- **D** Payments Received After 12/4/2015: Shows amounts that were received after invoice data. This refers to payments received in between previous invoice (01/01/16) and current invoice (02/01/16).
- **3** Cash adjustments After 12/4/2015: If subscribers became effective or termed, the transaction would be adjusted in the amount. This refers to cash adjustments made in between previous invoice (01/01/16) and current invoice (02/01/16).
- **3** Current Invoice Total: This is the amount due for the current invoice
- **Total Amount Due: This is the total amount due on your account including** previous and current invoices

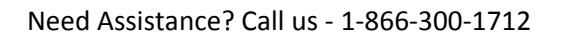

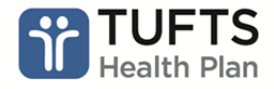

The drop down allows you to view your previous invoices up to the most current invoice

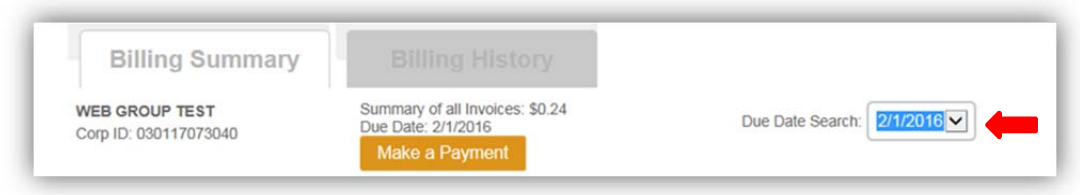

# **View your invoice as a PDF:**

To view your invoice as a PDF, simply click on **PDF Version**

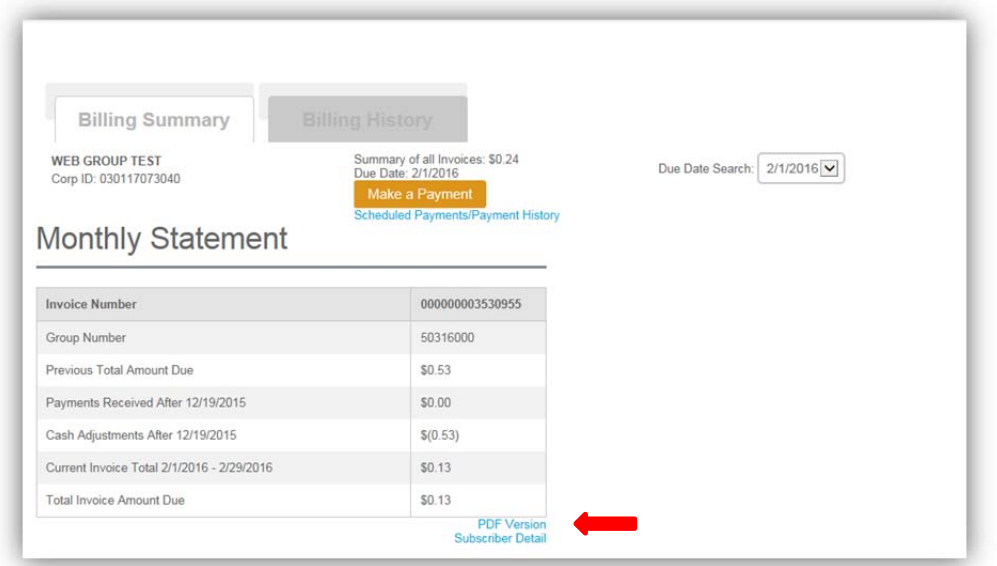

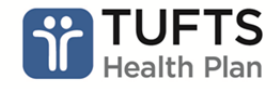

Your invoice will appear in another tab within your browser window. You can download this and email it to your accounting department or you print and cut the bottom of the invoice, attach a check and mail us your payment.

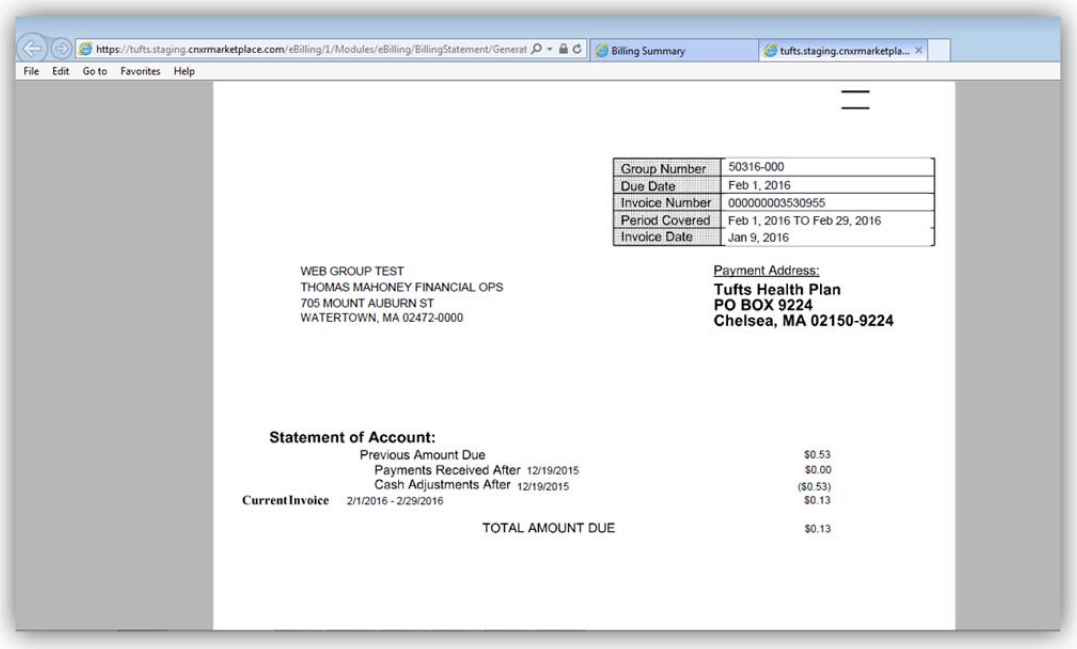

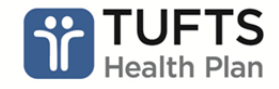

**\*PLEASE NOTE:** On the it states invoice it states**, Invoice Includes Enrollment and Payment Activity Processed Through and then a date.** If you made any enrollment transaction after this date, it will not be reflected in the current bill. However, it will show up on your next billing statement as an adjustment.

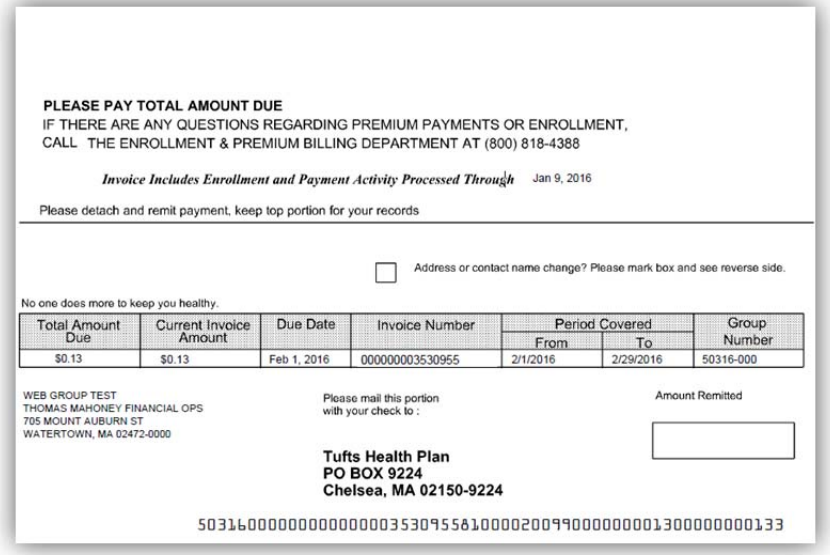

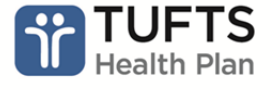

On the Make a Payment page, you can do the following actions:

- 1. Add new banking information
- 2. Edit your current banking information
- 3. Make a payment

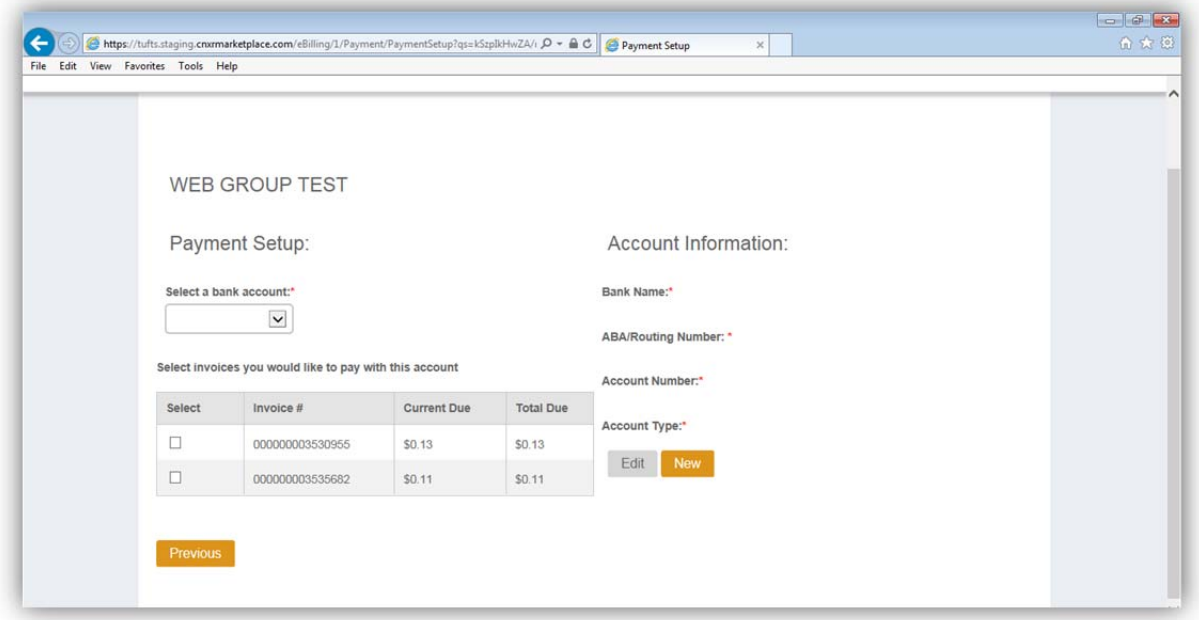

# **HOW TO SETUP A PAYMENT:**

Click on the Make a Payment button on your Billing Summary page.

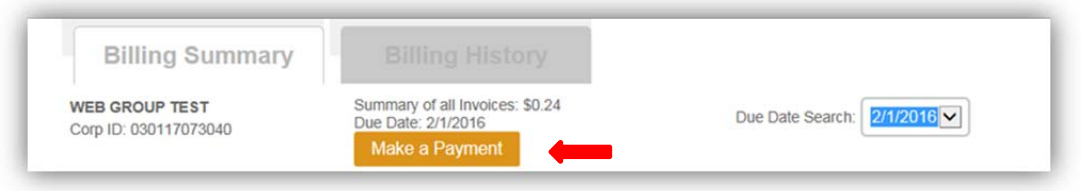

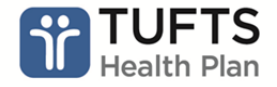

Under Account Information, click on New

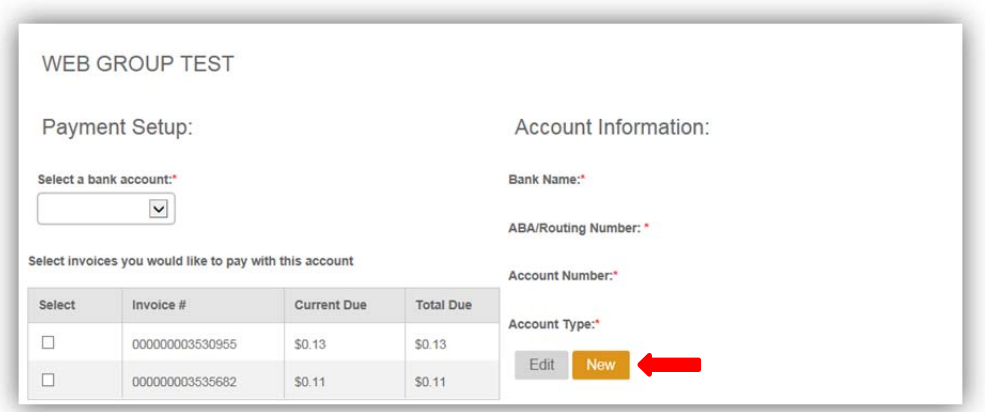

Then enter your bank information, ABA/Routing Number (9 digits), Account Number (up to 11 digits), Account Type (Checking or Savings). Then click **Save** 

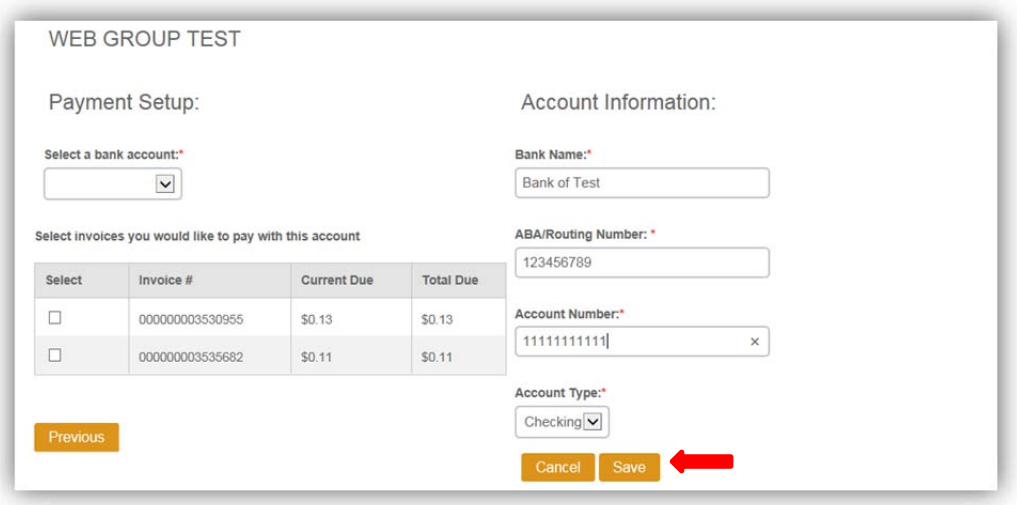

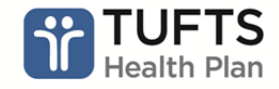

Once your payment is setup, you'll notice the bank information on the left hand side under select a bank account

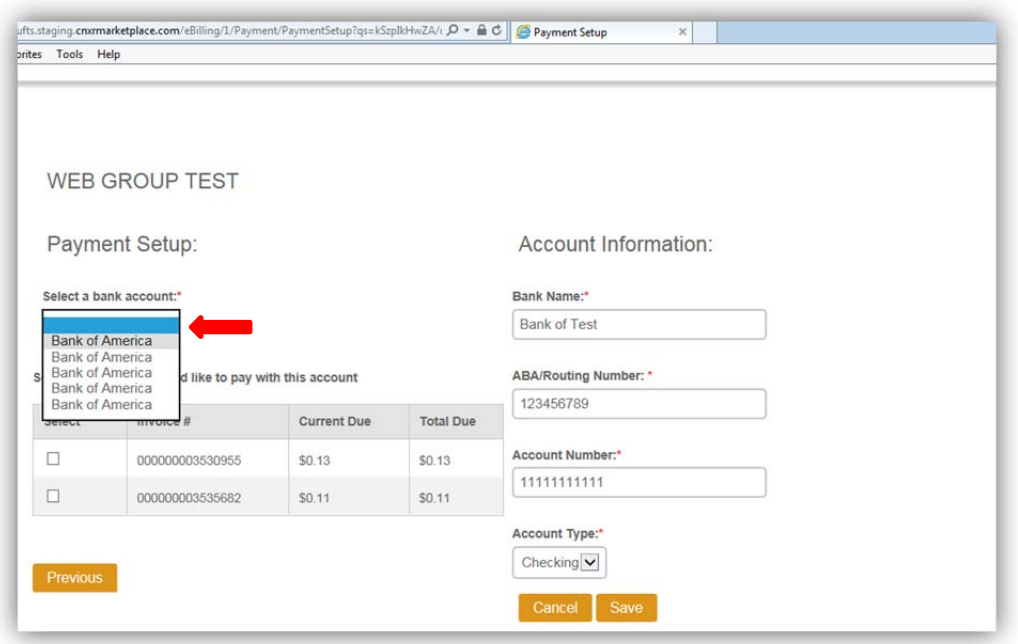

The system automatically stores your banking information. You can set up multiple bank accounts for payment.

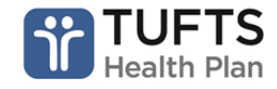

#### **HOW TO MAKE A PAYMENT:**

All payments must be completed by 2pm EST in order for your bill to be paid on that day. If a payment is not made by 2pm, please select the next business day.

Select which bank account you'd like to make the payment from the drop box.

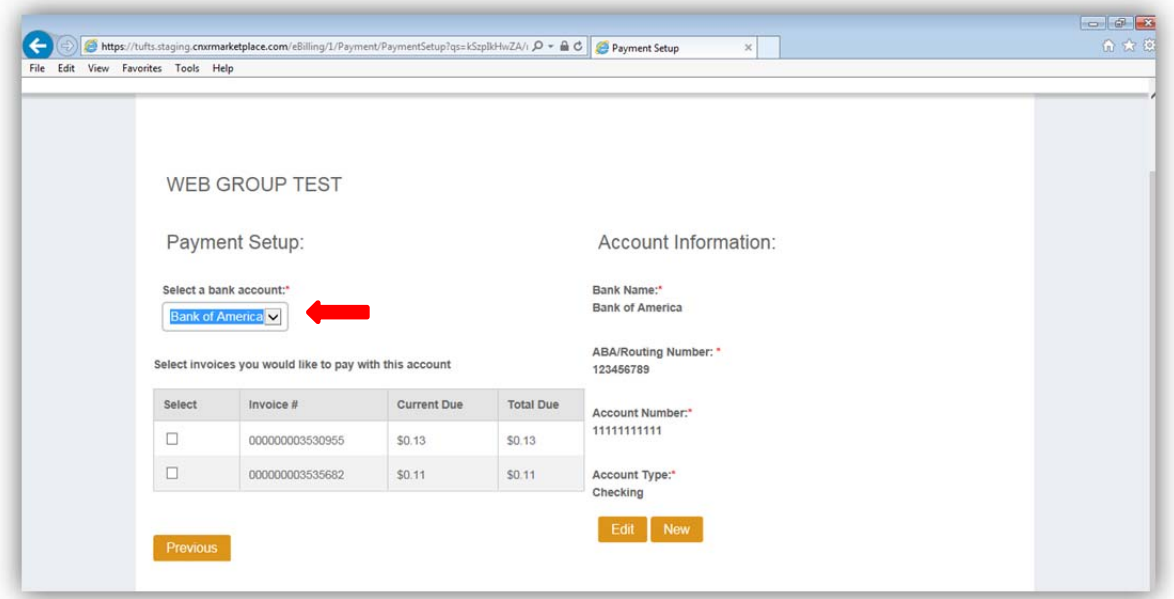

Then select which invoice you like to pay by clicking on the squares under select.

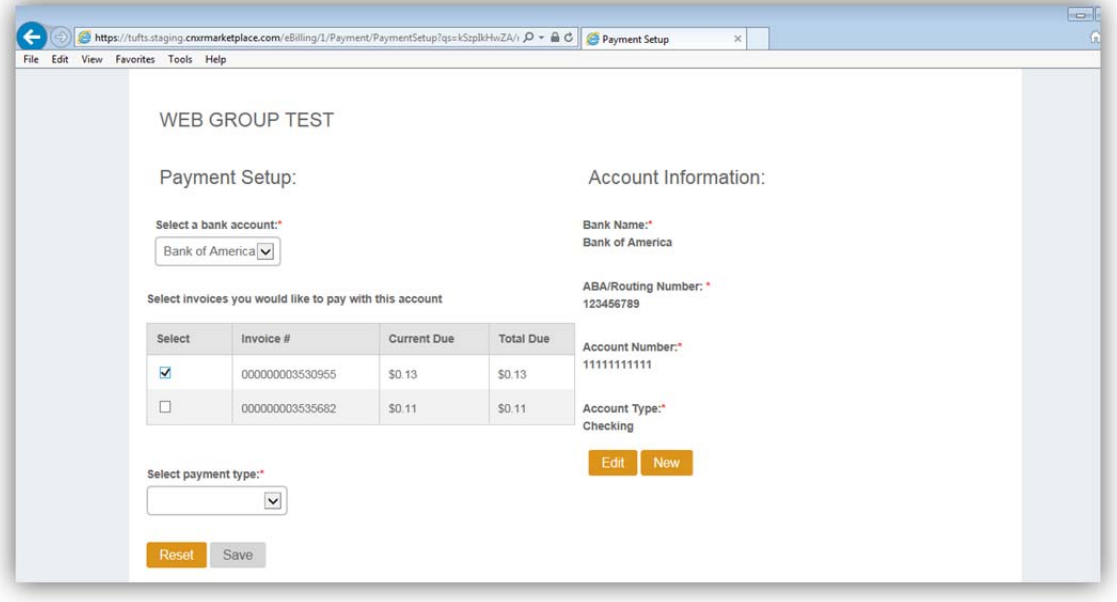

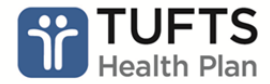

Select your payment type:

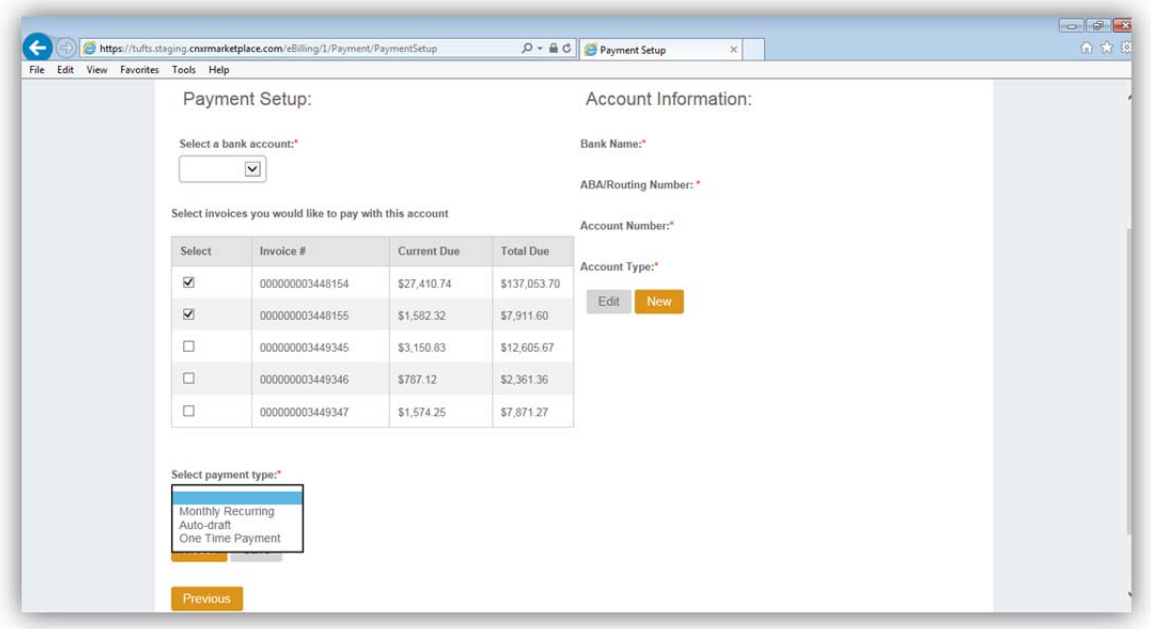

**Recurring** – This payment method allows you to make payments on the same day each month. You can set a date between 1-28th. The initial payment date cannot be a weekend date. This will withdraw the current invoice amount balance amount on the scheduled date.

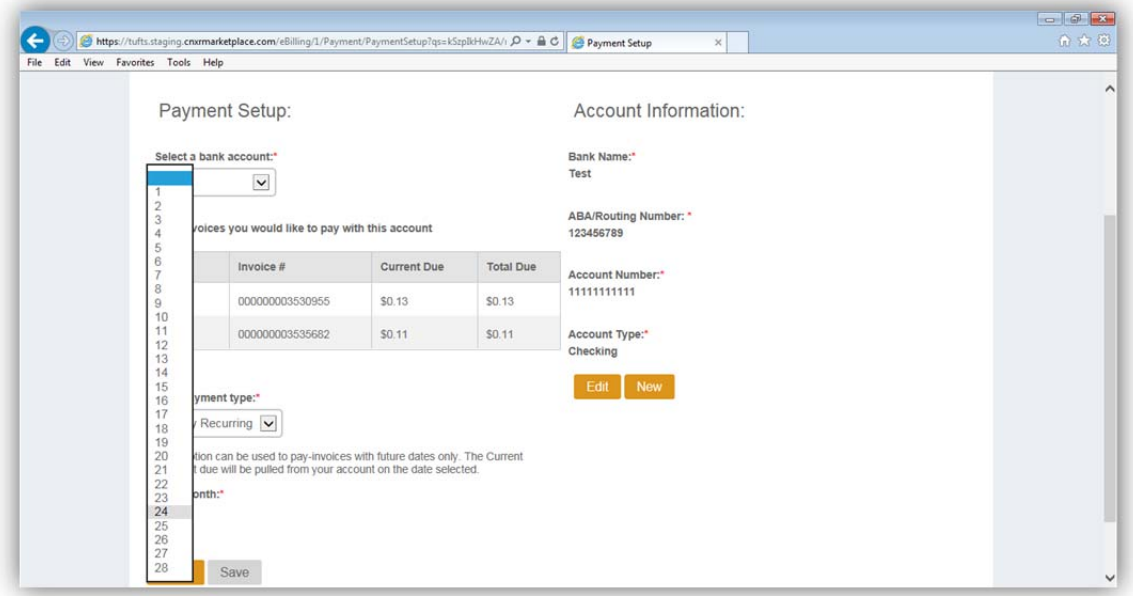

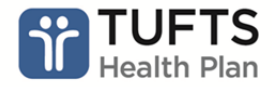

**Autodraft –** Allows you to use the invoice due date  $(1<sup>st</sup>$  or the  $15<sup>th</sup>)$ . This will withdraw the current invoice amount balance amount on the due date.

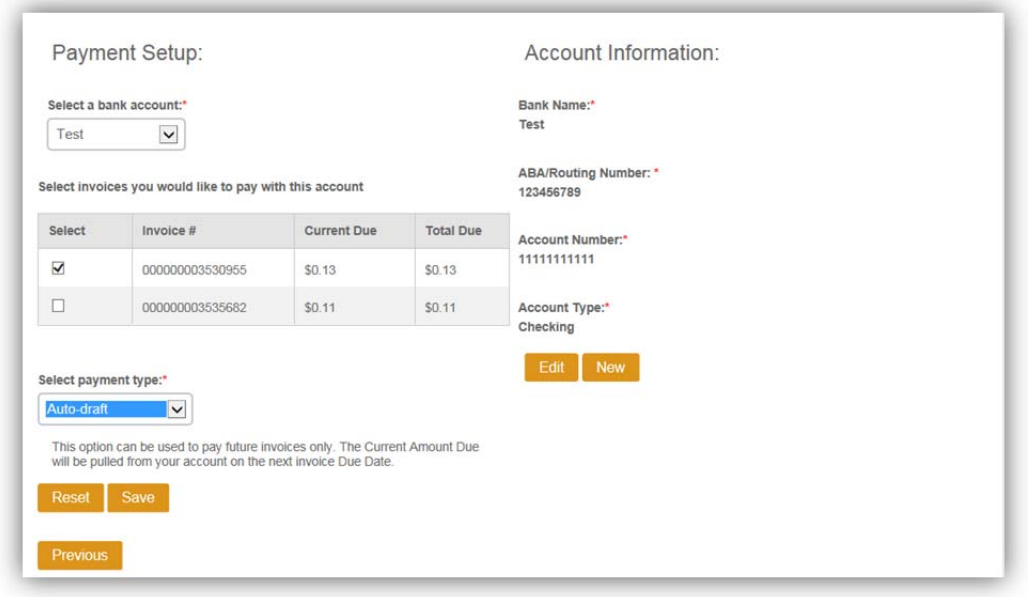

**One time** (quick pay) – allows you make a payment on the day you login to pay as long as it is before the cut-off date of 2pm EST. If you are making a payment after 2pm EST, please select the next business day. One-time payment allows you to pay your total due, current invoice, or other amount.

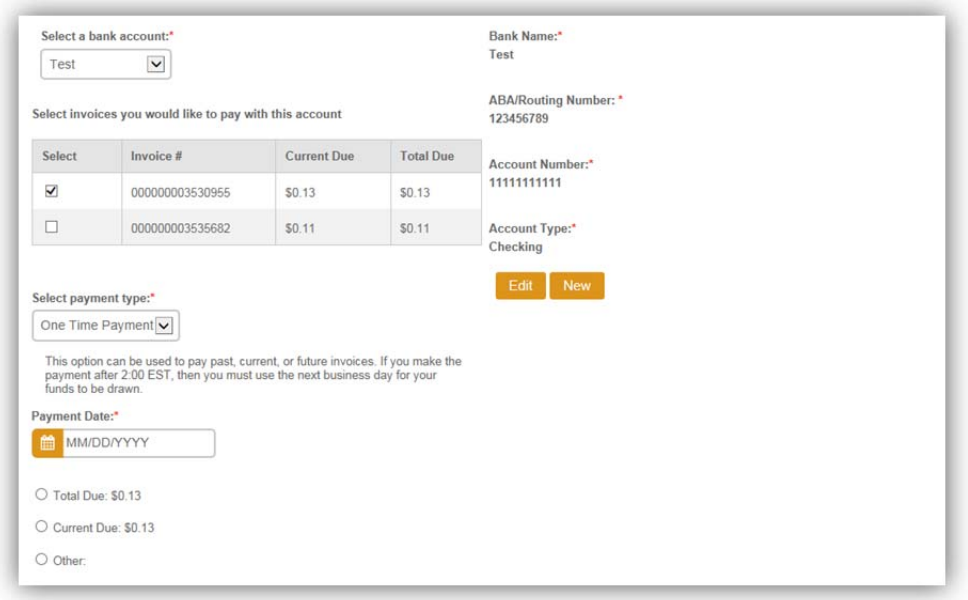

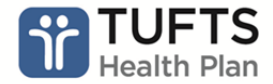

Then click **Save**.

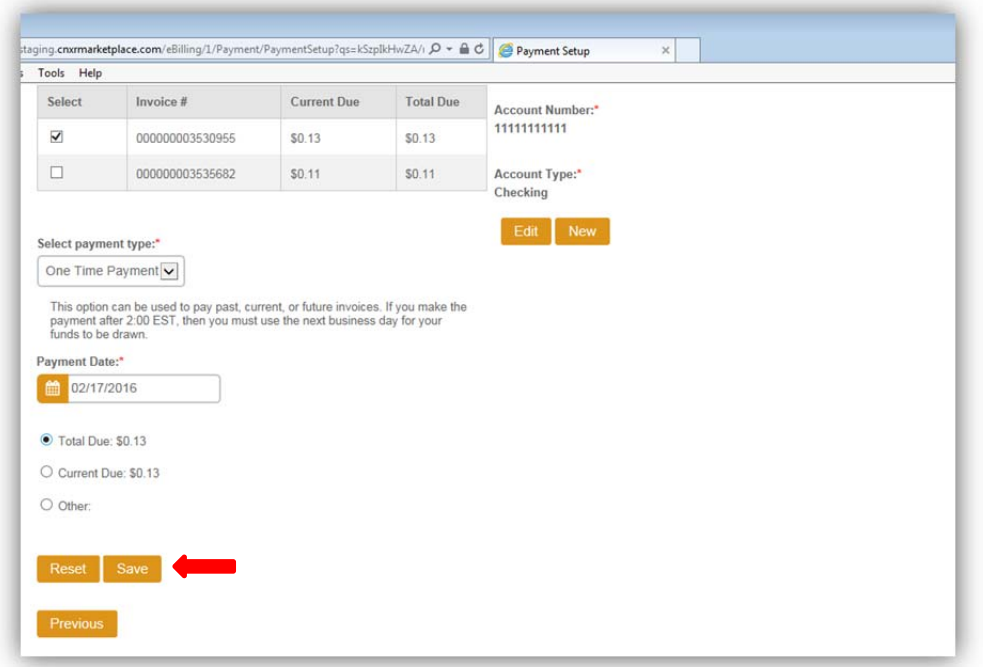

# **PAYMENT CONFIRMATION:**

When you click save, you'll then be sent to the to the scheduled payment screen.

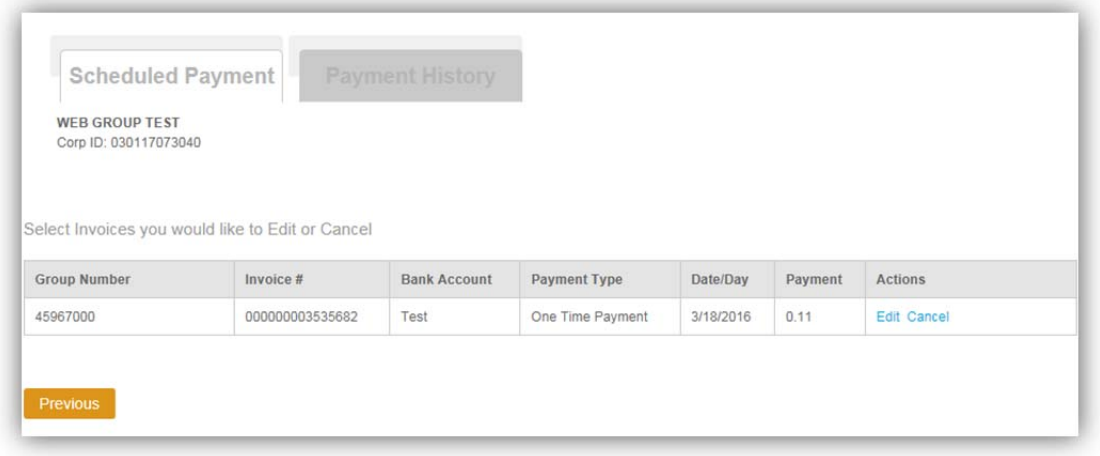

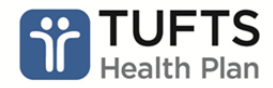

In addition, when you go back to the Make a Payment screen, you'll notice that the save button is grayed out. This also indicates that a payment was scheduled.

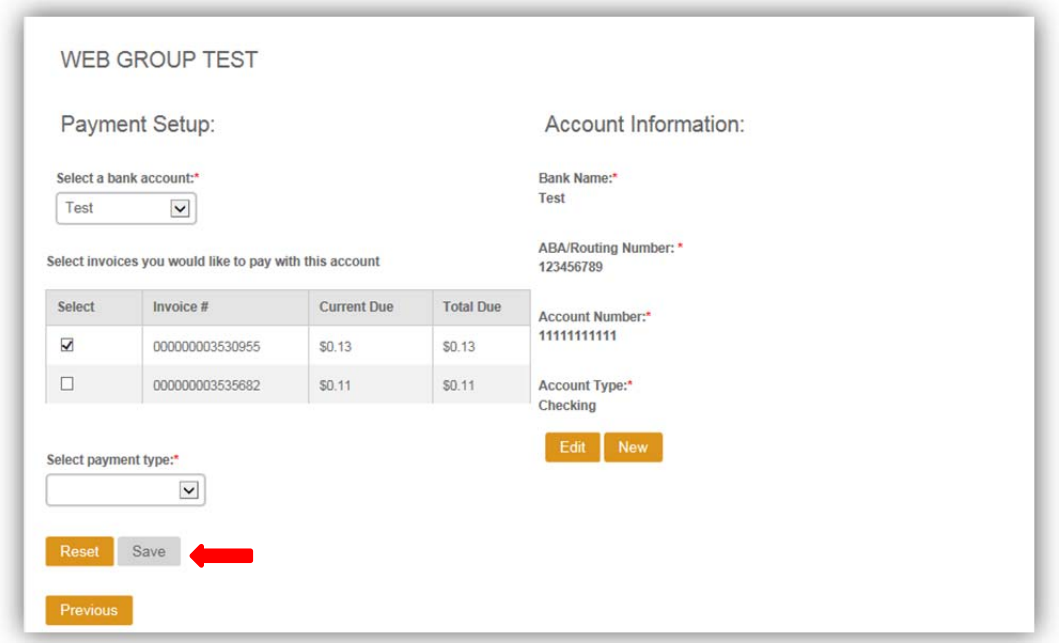

### **EDIT A PAYMENT:**

To edit a payment, click on the edit button.

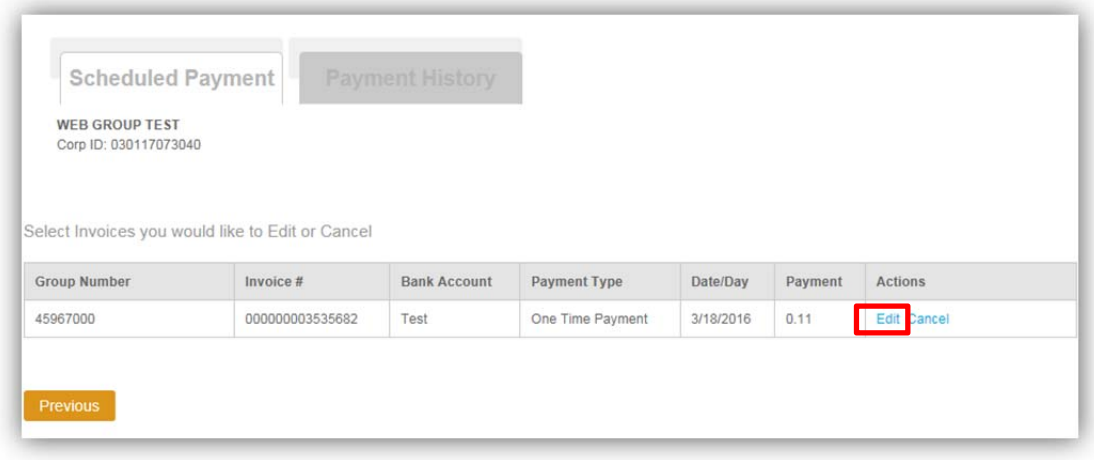

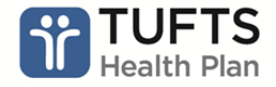

This will bring you back to the make a payment screen to make any necessary changes.

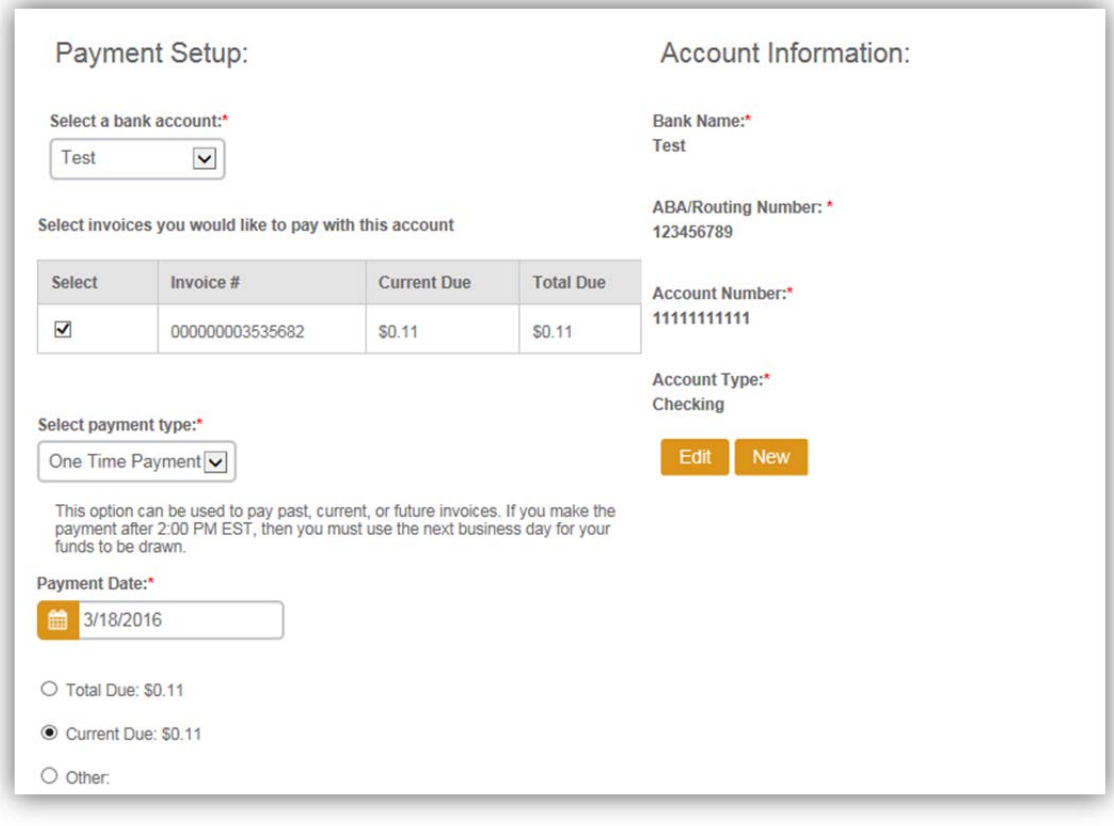

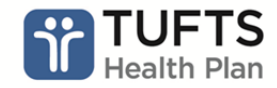

# **CANCEL A PAYMENT:**

You can only use this functionality for payments scheduled in the future. If you are trying to cancel a payment setup on the same day, please contact us and we will assist you.

Click on the cancel button.

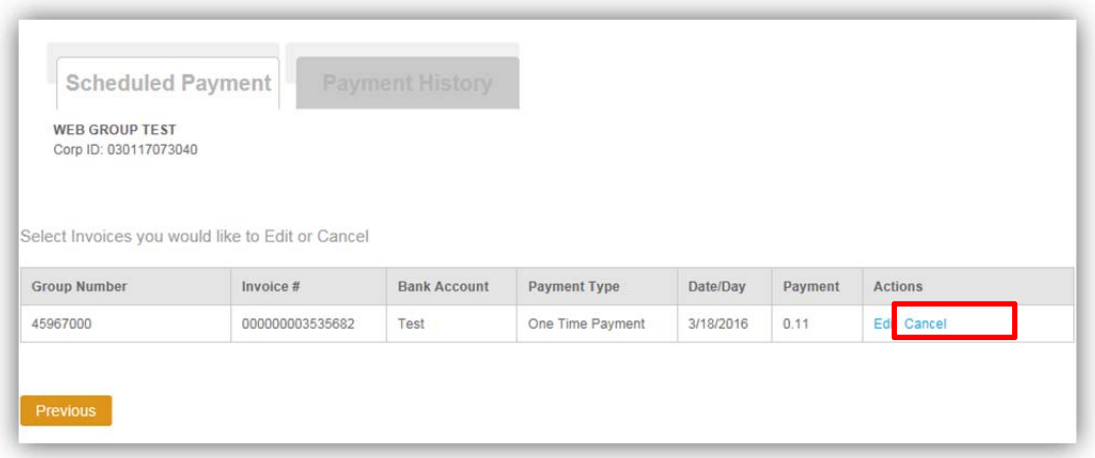

When you click cancel, the below prompt will appear to ensure that you want to cancel the current and all future scheduled payments. Simply click the cancel button.

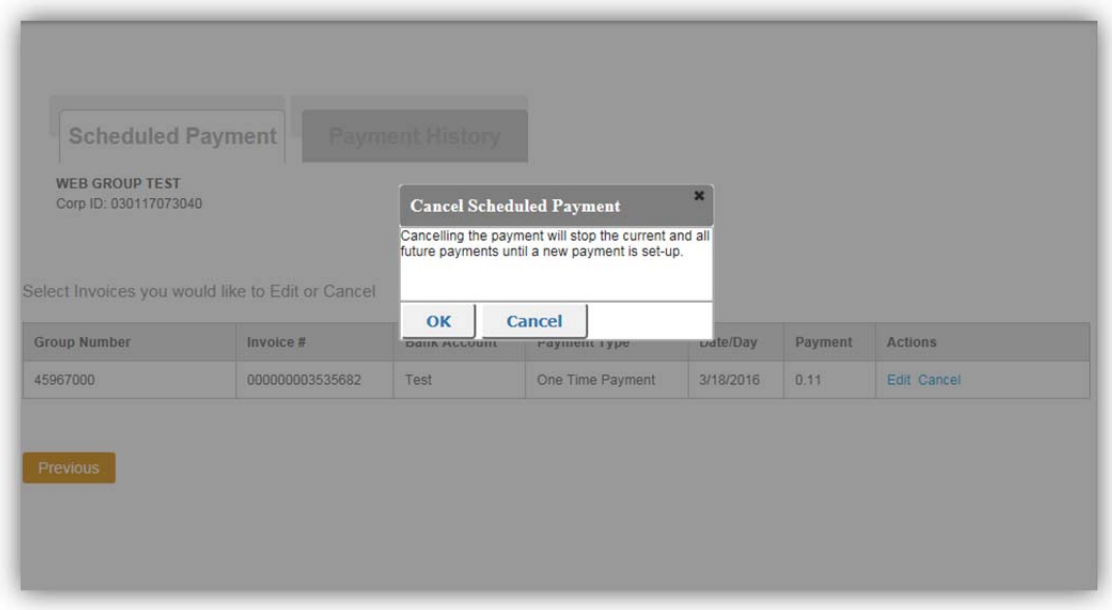

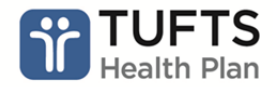

# **PAYMENT HISTORY:**

You can get to the payment history page by clicking on the Scheduled Payment/Payment History link on the Monthly Statement Page.

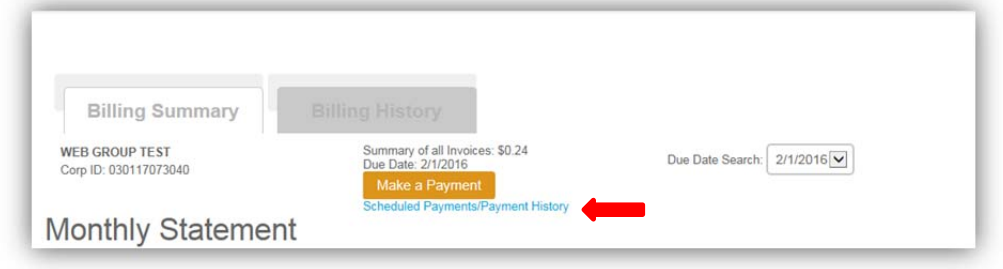

Or by selecting the Payment history tab

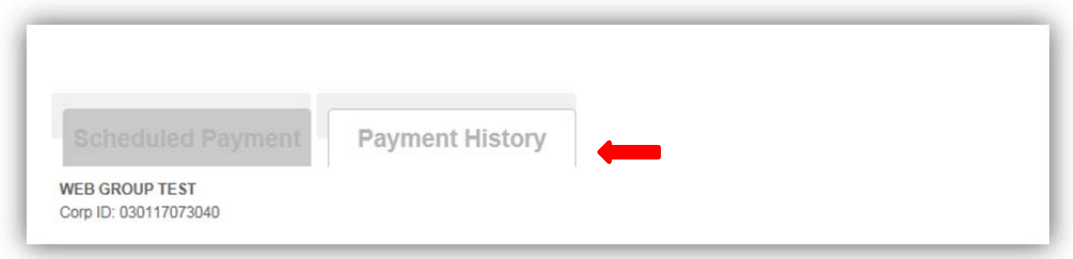

The payment history page shows the group number, invoice number, Bank account, Payment type, date and the payment amount.

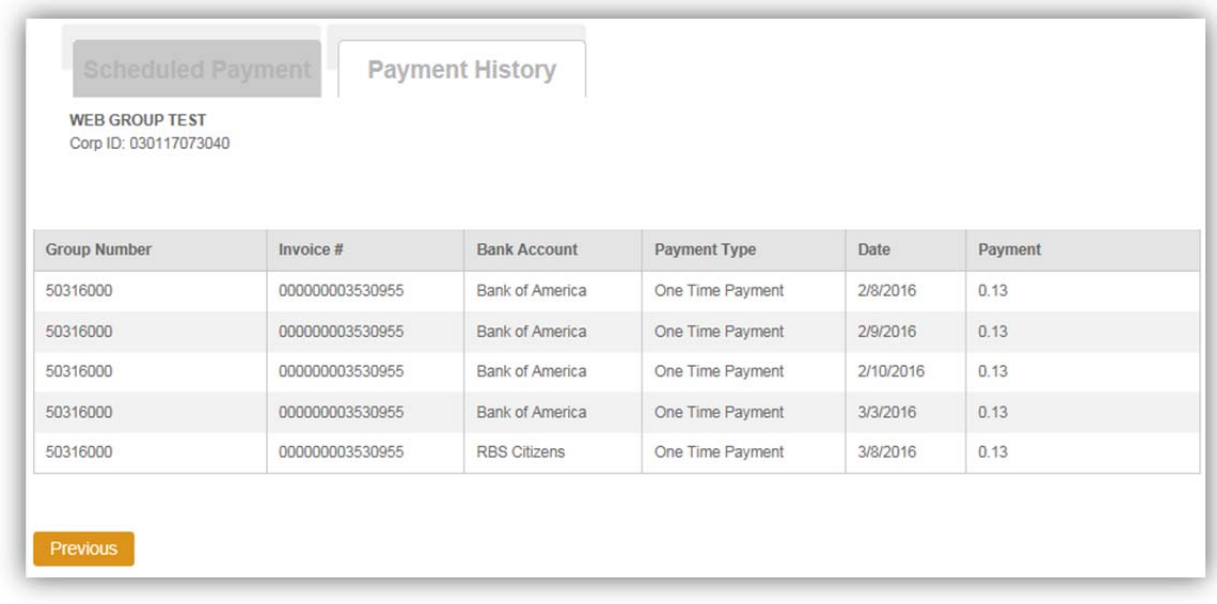

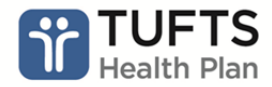

# **VIEW SUBSCRIBER DETAIL:**

To view Subscriber Detail, click on Subscriber Detail from the Monthly Statement page

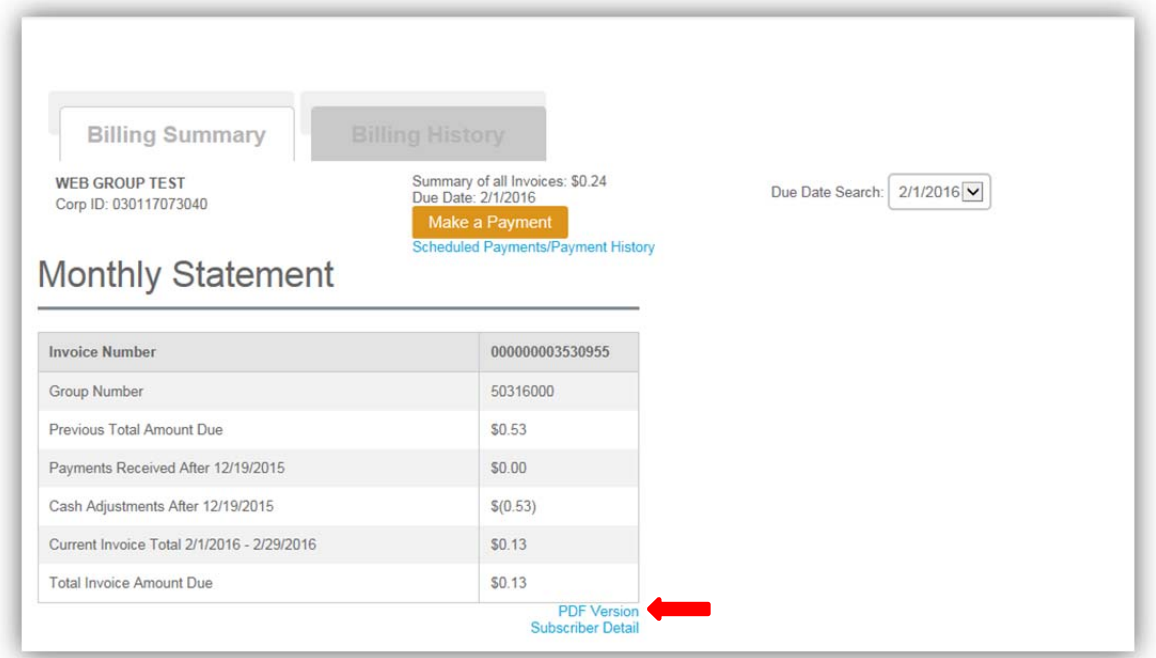

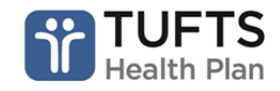

#### **SUBSCRIBER DETAIL PAGE:**

Subscriber detail allows you to reconcile your bills based on membership. This page shows the Employee Number, Employee Name, Plan type and how much you are paying for their monthly medical premiums.

Group Number: Unique Tufts Health Plan number generated for your group

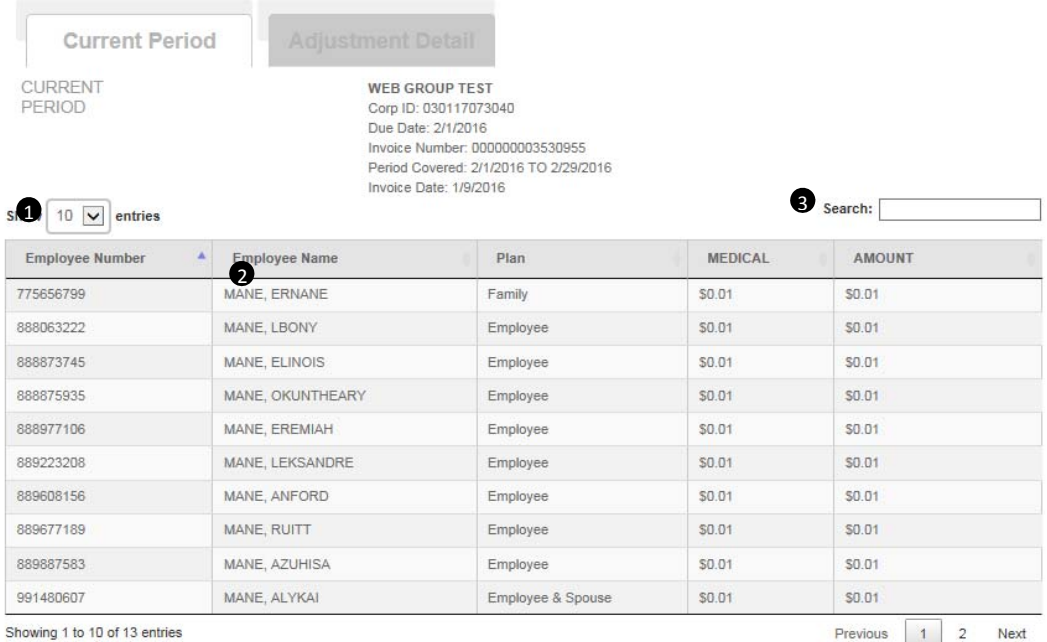

**T** You can change how many entries you'd like to view by changing clicking on the arrow.

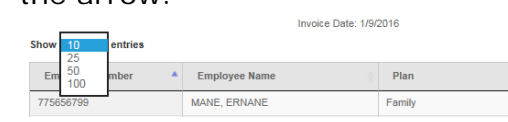

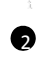

**2** You can sort the Employee Number either by ascending or descending order Search for a particular member by typing in their information

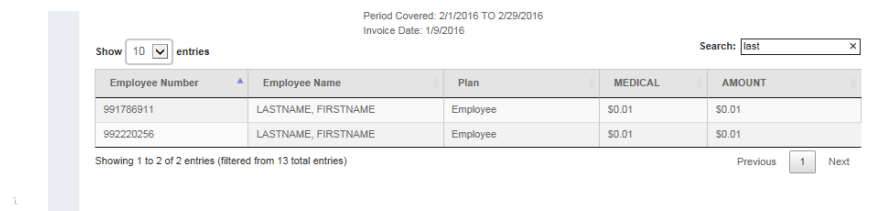

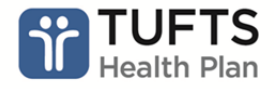

The bottom of the Subscriber detail gives a breakdown by plan type. This allows you to quickly reconcile your bill by plan type.

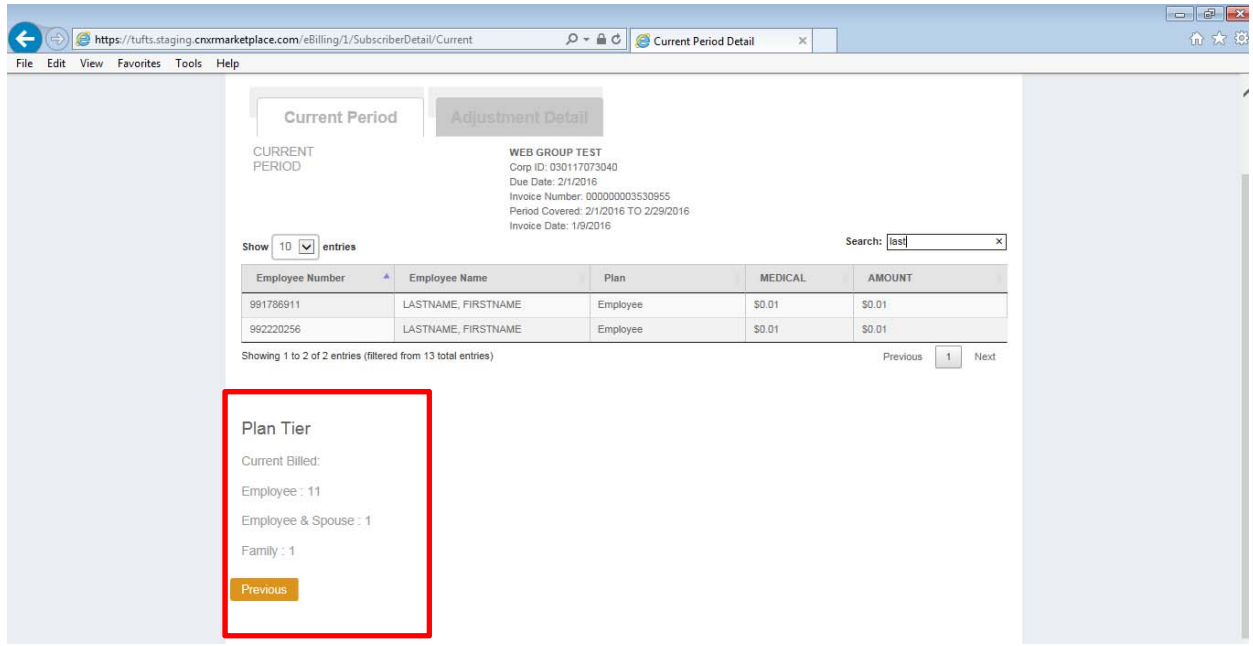

# **ADJUSTMENTS ON ACCOUNT:**

If there were any retro adjustments made on your account, these would appear under the Adjustment detail. For example, if you an enrollment transaction after the date the date showed on your invoice next to the statement Invoice Includes Enrollment and Payment Activity Processed Through, your credit or debits would appear on this page.

You can view adjustments made on your account, by clicking on the Adjustment Detail tab:

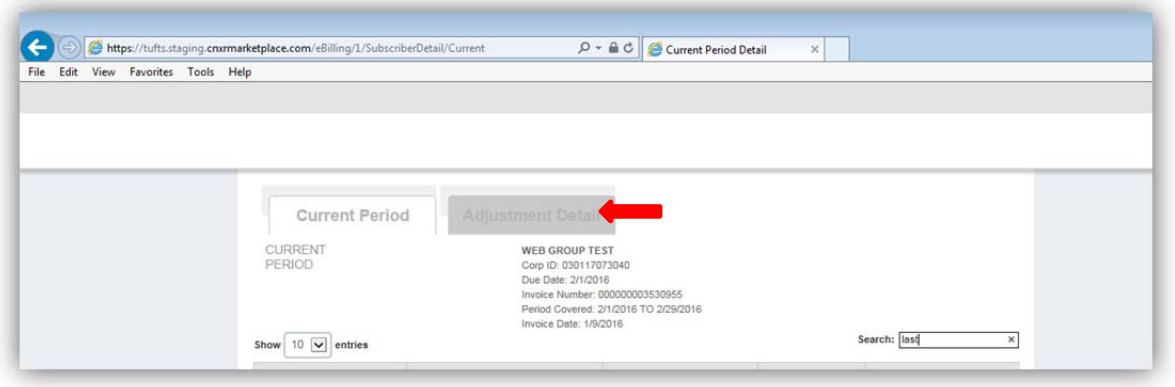

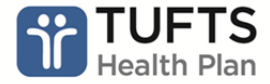

The following components make up the Adjustment Detail tab:

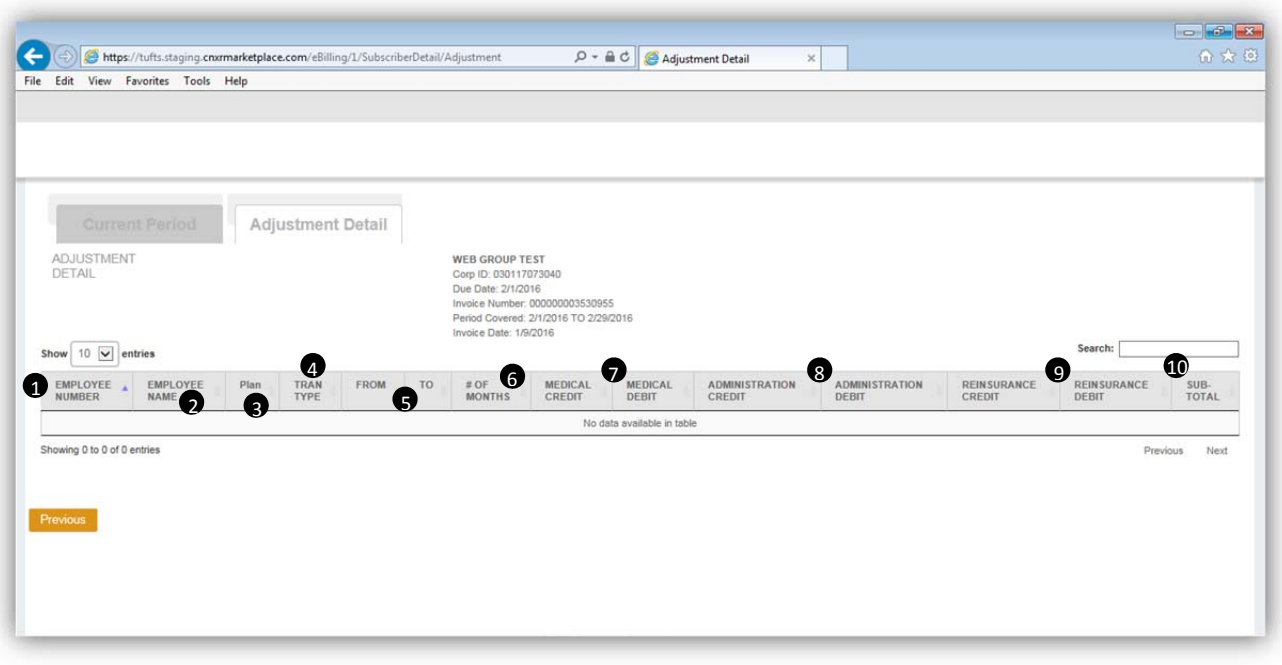

- **D** Employee Number: This is the member's Tufts Health Plan id number. You can sort either ascending or descending.
- **2** Employee Name: First name and last name of Member. Last name appears first.
- **Plan type: Plan the member is on (family, individual, etc)**
- **Transaction Type: Type of enrollment transaction conduction (termination,** new member, etc)
- **T** From | To: Date the member was on the plan for this is the period affected by the retro enrollment transaction.
- $\bullet$  # of Months: shows the # of months the retro enrollment transaction affected the corporation's billing.
- **Medical Credit/Debit: Depending on the transaction type a credit or payment** will show in these fields
- Administration Credit/Debit: Depending on the transaction type a credit or 8 payment will show in these fields
- **Reinsurance Credit/Debit**
- **O** Sub Total: Depending on the transaction type a credit or payment will show in these fields

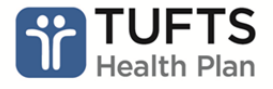

# **VIEW BILLING HISTORY:**

To view your billing history, click on the Billing History tab from the Billing Summary page.

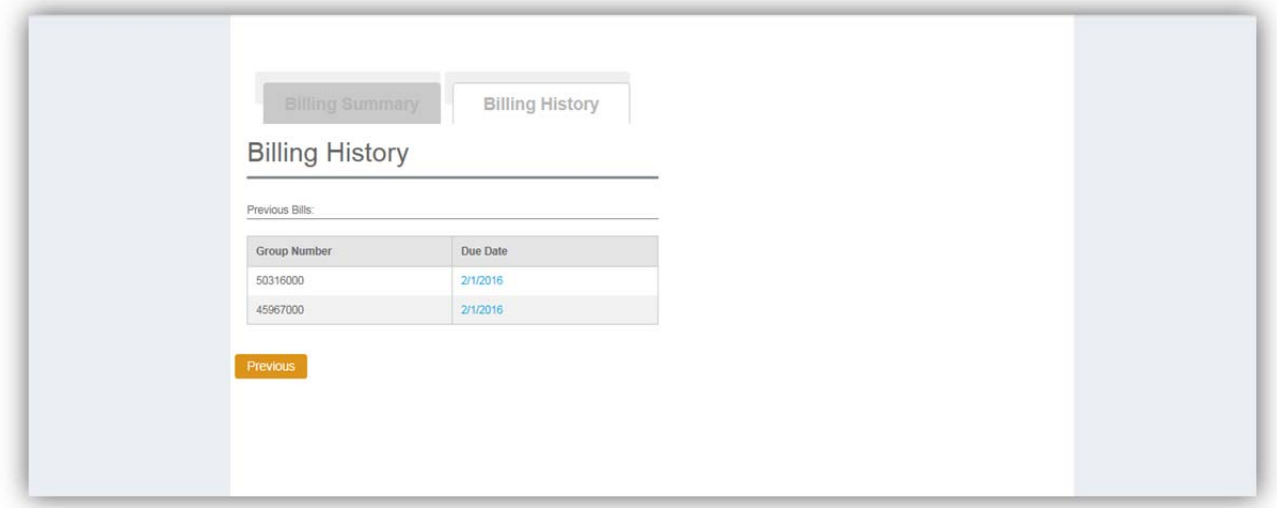

Starting February 2016, the application will store your billing history for two years.

#### **INVOICE NOTIFICATIONS:**

The following is an example of the email notification you'll receive when your bill is ready.

Hello First Name,

Your current Tufts Health Plan invoice(s) are now available for online viewing in eBilling. To access eBilling, click here to log into your Tufts Health Plan Employer Portal account. For more information, please contact a customer service representative at (866) 300-1712.

*Please note: If you have already established Auto-draft services within eBilling, your next invoice payment will automatically process on the effective date you have selected.*

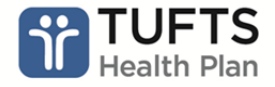